#### *Sync Onedrive*

With OneDrive, you can sync files between your computer and the cloud, so you can get to your files from anywhere - your computer, your mobile device, and even through the OneDrive website at OneDrive.com. If you add, change, or delete a file or folder in your OneDrive folder, the file or folder is added, changed, or deleted on the OneDrive website and vice versa. You can work with your synced files directly in File Explorer and access your files even when you're offline. Whenever you're online, any changes that you or others make will sync automatically.

This article describes how to download the OneDrive sync app and sign in with your personal account, or work or school account, to get started syncing. If you use Office 365 Business, you can also [sync files from](https://support.office.com/en-us/article/sync-sharepoint-files-with-the-onedrive-sync-app-6de9ede8-5b6e-4503-80b2-6190f3354a88)  [your SharePoint sites.](https://support.office.com/en-us/article/sync-sharepoint-files-with-the-onedrive-sync-app-6de9ede8-5b6e-4503-80b2-6190f3354a88) If you're not using Office 365 Business, see [Sync SharePoint files with the OneDrive](https://support.office.com/en-us/article/sync-sharepoint-files-with-the-onedrive-for-business-sync-client-groove-exe-59b1de2b-519e-4d3a-8f45-51647cf291cd)  [for Business sync app \(Groove.exe\).](https://support.office.com/en-us/article/sync-sharepoint-files-with-the-onedrive-for-business-sync-client-groove-exe-59b1de2b-519e-4d3a-8f45-51647cf291cd)

**Note:** For information about syncing files on macOS, see [Sync files with OneDrive on Mac OS X.](https://support.office.com/en-us/article/sync-files-with-onedrive-on-mac-os-x-d11b9f29-00bb-4172-be39-997da46f913f)

**Note:** For more information about how to use OneDrive, see [OneDrive video training.](https://support.office.com/en-us/article/onedrive-video-training-1f608184-b7e6-43ca-8753-2ff679203132)

- [Install and set up](https://support.office.com/en-us/article/sync-files-with-onedrive-in-windows-615391c4-2bd3-4aae-a42a-858262e42a49#bkmk_install)
- [If you have no accounts signed in to OneDrive](https://support.office.com/en-us/article/sync-files-with-onedrive-in-windows-615391c4-2bd3-4aae-a42a-858262e42a49#bkmk_notsignedin)
- o [If you already have an account signed in to OneDrive](https://support.office.com/en-us/article/sync-files-with-onedrive-in-windows-615391c4-2bd3-4aae-a42a-858262e42a49#bkmk_alreadysignedin)
- [Key points in OneDrive Setup](https://support.office.com/en-us/article/sync-files-with-onedrive-in-windows-615391c4-2bd3-4aae-a42a-858262e42a49#bkmk_keypoints)
- [See and manage your OneDrive files](https://support.office.com/en-us/article/sync-files-with-onedrive-in-windows-615391c4-2bd3-4aae-a42a-858262e42a49#bkmk_seemanage)

## Install and set up

1. If you're using Windows 10, your computer already has the OneDrive app installed - skip to step 2.

If you don't have Windows 10 or Office 2016, install the Windows version of the [new OneDrive sync app.](https://go.microsoft.com/fwlink/p/?linkid=844652)

- 2. Start OneDrive Setup.
- o [If you have no accounts signed in to OneDrive](https://support.office.com/en-us/article/sync-files-with-onedrive-in-windows-615391c4-2bd3-4aae-a42a-858262e42a49#bkmk_notsignedin)
- o [If you already have an account signed in to OneDrive](https://support.office.com/en-us/article/sync-files-with-onedrive-in-windows-615391c4-2bd3-4aae-a42a-858262e42a49#bkmk_alreadysignedin)

### If you have no accounts signed in to OneDrive

If you don't currently have an account signed in to OneDrive, use these instructions to start OneDrive.

- 1. Select the **Start** button, search for "OneDrive", and then open it:
- <sup>o</sup> In Windows 10, select **OneDrive**.

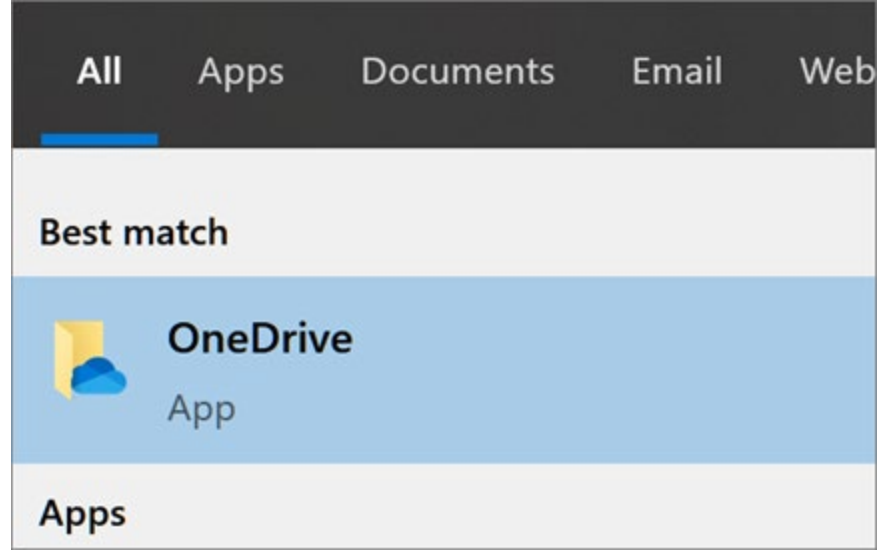

<sup>o</sup> In Windows 7, under **Programs**, select **Microsoft OneDrive**.

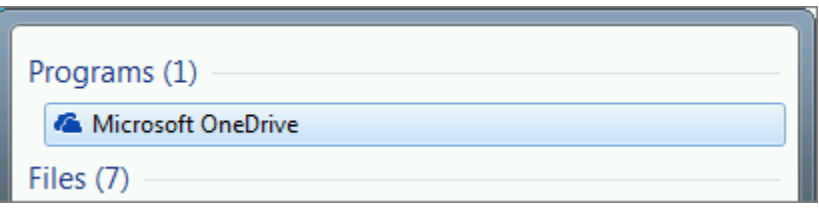

- <sup>o</sup> In Windows 8.1, search for **OneDrive for Business**, then select the **OneDrive for Business** app.
- 2. When OneDrive Setup starts, enter your personal account, or your work or school account, and select **Sign in**.

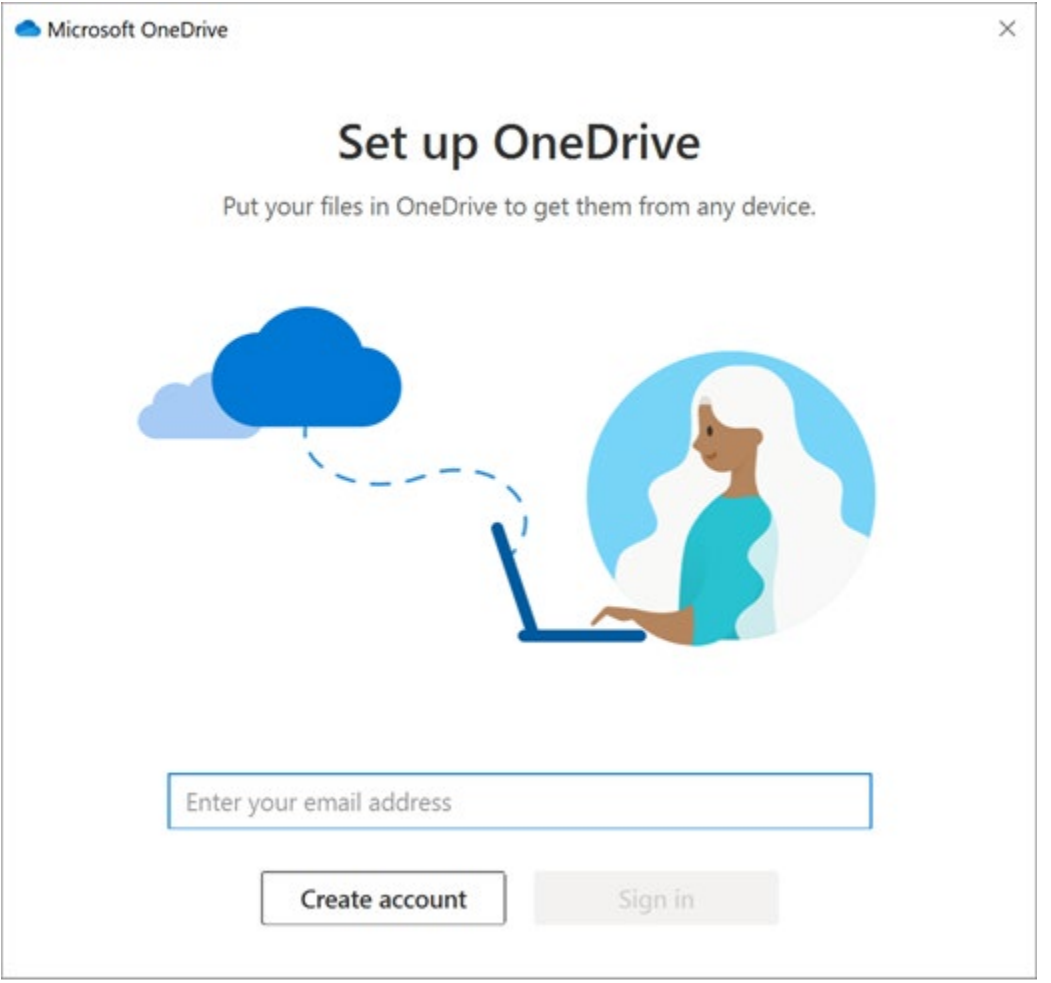

## If you already have an account signed in to OneDrive

If you already have an account signed in to OneDrive and you want to add another account, you'll do that in OneDrive Settings.

1. Select the white or blue OneDrive cloud icon in the Windows taskbar notification area.

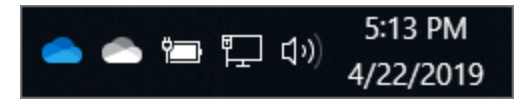

(You might need to click the **Show hidden icons** arrow  $\sim$  next to the notification area to see the **OneDrive** icon. If the icon doesn't appear in the notification area, OneDrive might not be running. Click **Start**, type **OneDrive** in the search box, and then click **OneDrive** in the search results.)

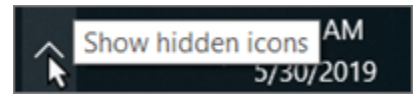

2. Select **More** > **Settings**.

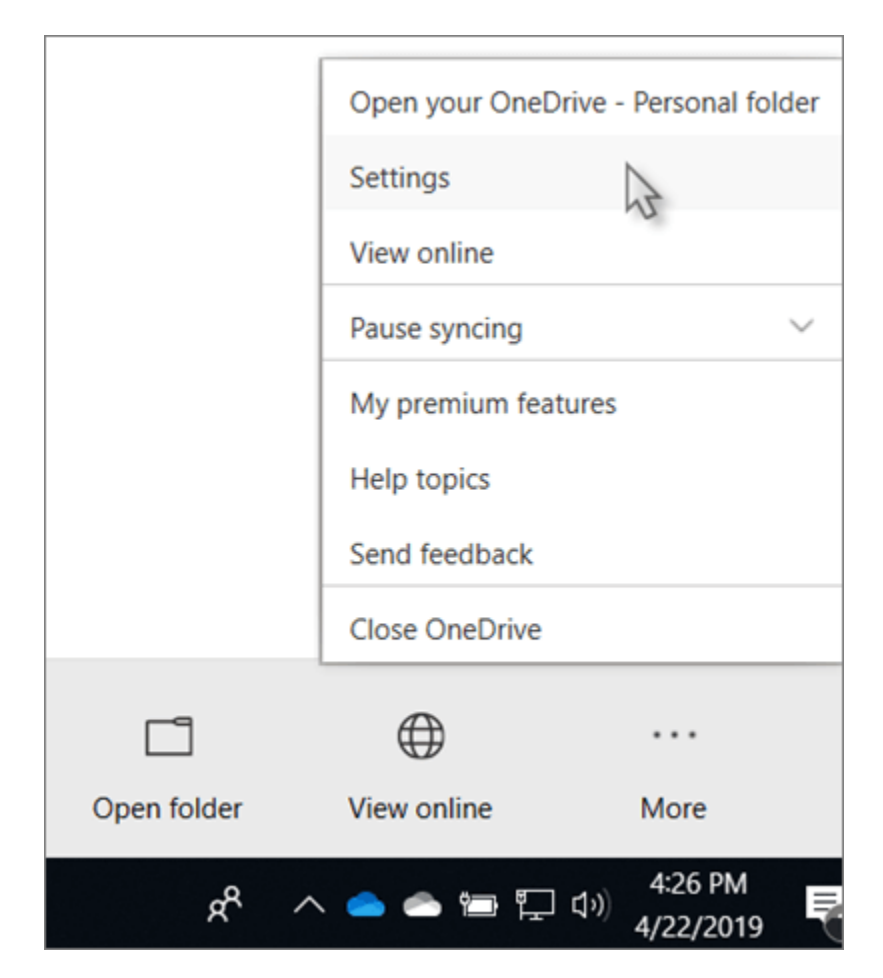

#### 3. In **Settings**, select **Account**, and then select **Add an account**.

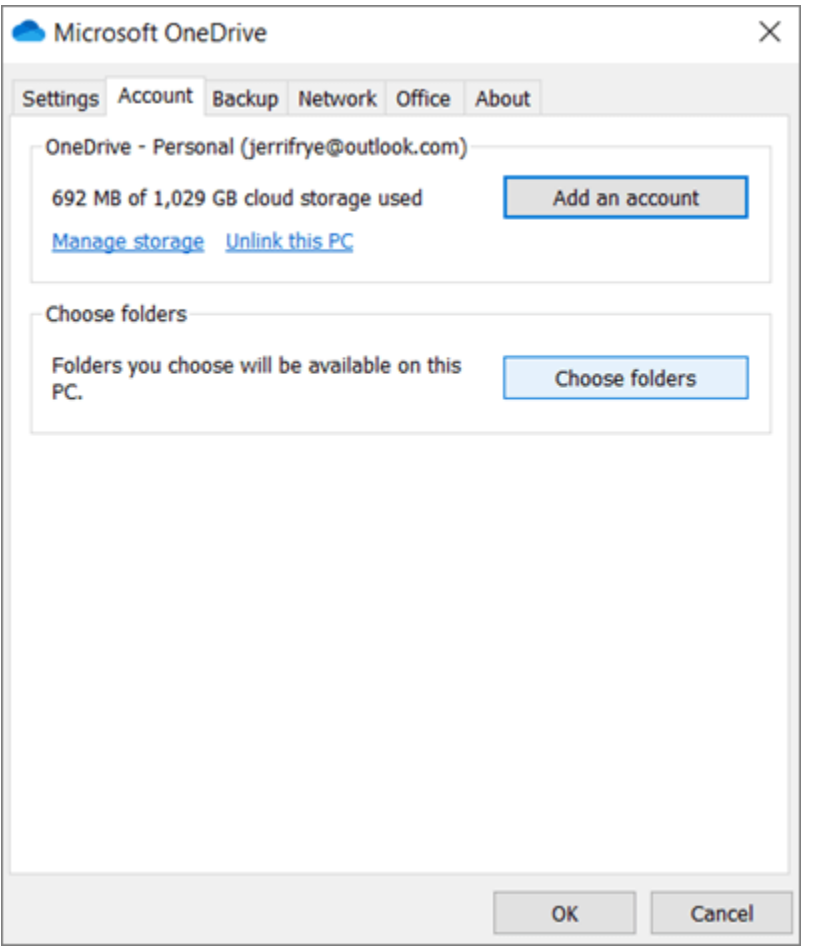

When OneDrive Setup starts, enter your new account, and then select **Sign in**.

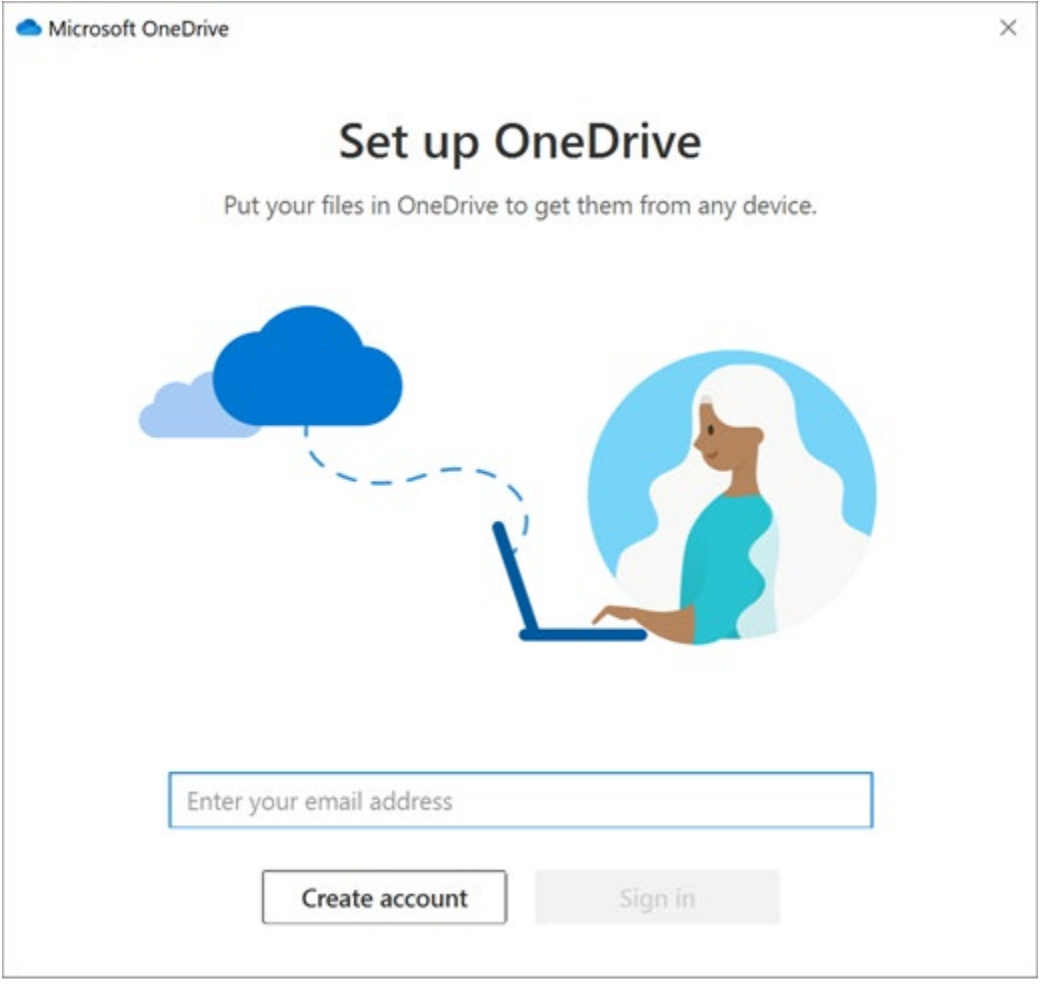

**Note:** While you can sync multiple OneDrive for Business accounts, you can only sync one personal OneDrive account.

# Key points in OneDrive Setup

There are two screens in OneDrive Setup that are helpful to watch for:

• On the **This is your OneDrive folder** screen, select **Next** to accept the default folder location for your OneDrive files. If you want to change the folder location, select **Change location** - this is the best time to make this change.

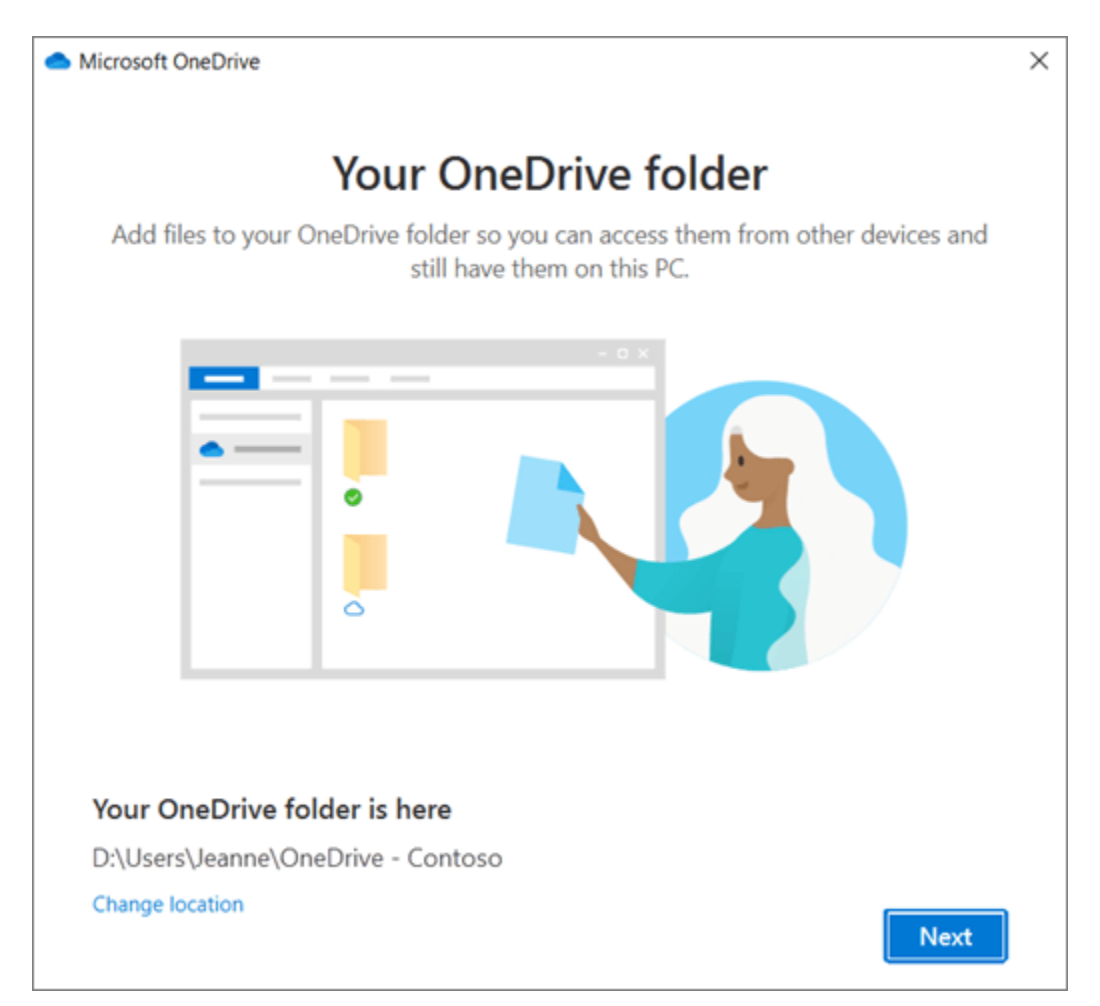

• On the **All your files, ready and on-demand** screen, you'll see how files are marked to show them as online-only, locally available, or always available. [Files On-](https://support.office.com/en-us/article/save-disk-space-with-onedrive-files-on-demand-for-windows-10-0e6860d3-d9f3-4971-b321-7092438fb38e)[Demand](https://support.office.com/en-us/article/save-disk-space-with-onedrive-files-on-demand-for-windows-10-0e6860d3-d9f3-4971-b321-7092438fb38e) helps you access all your files in OneDrive without having to download all of them and use storage space on your Windows device. Select **Next**.

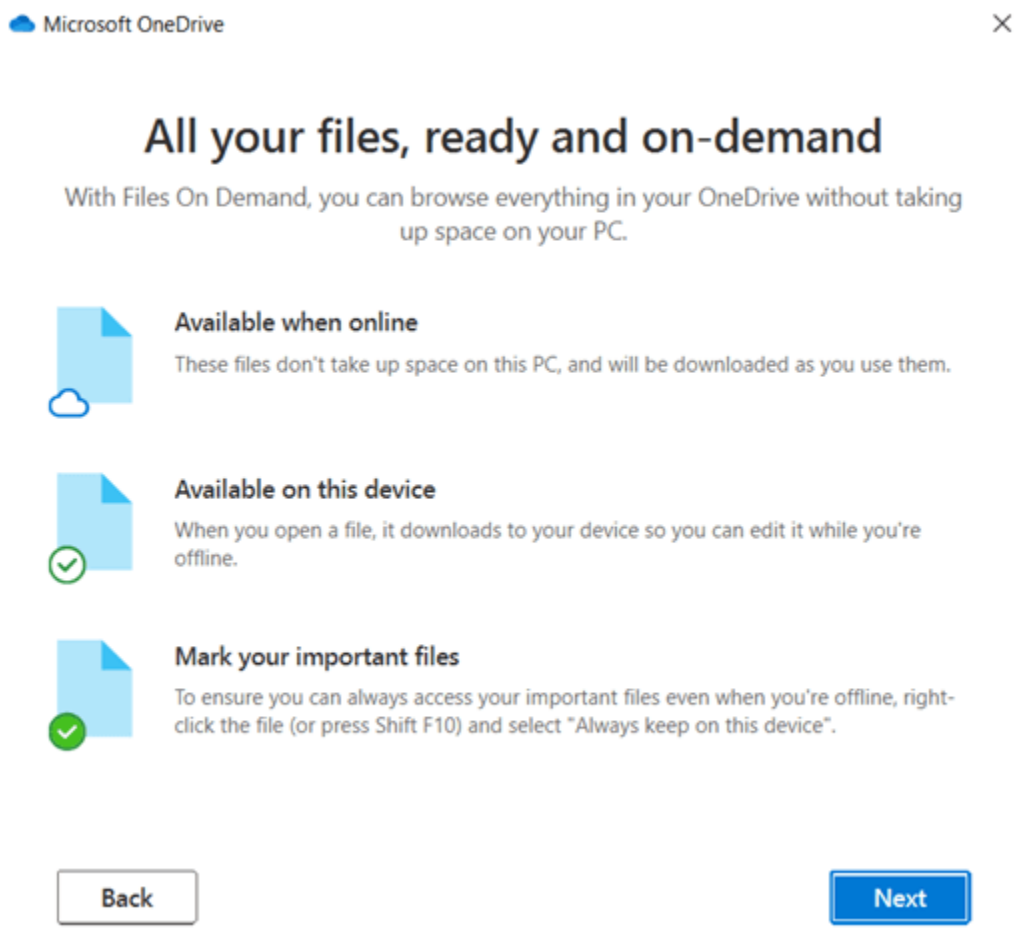

**Note:** If you were already syncing OneDrive for Business to your computer (using the previous sync app) and you've just installed the sync app, you won't see the **This is your OneDrive folder** or the **Sync files from your OneDrive** screen during OneDrive Setup. The sync app automatically takes over syncing in the same folder location you were using before. To choose which folders you're syncing, right-click the blue cloud icon in the taskbar notification area, and select **Settings** > **Account** > **Choose folders**.

## See and manage your OneDrive files

You're all set. Your OneDrive files will appear in File Explorer in the **OneDrive** folder. If you use more than one account, your personal files appear under **OneDrive – Personal** and your work or school

files appear under **OneDrive - CompanyName**.

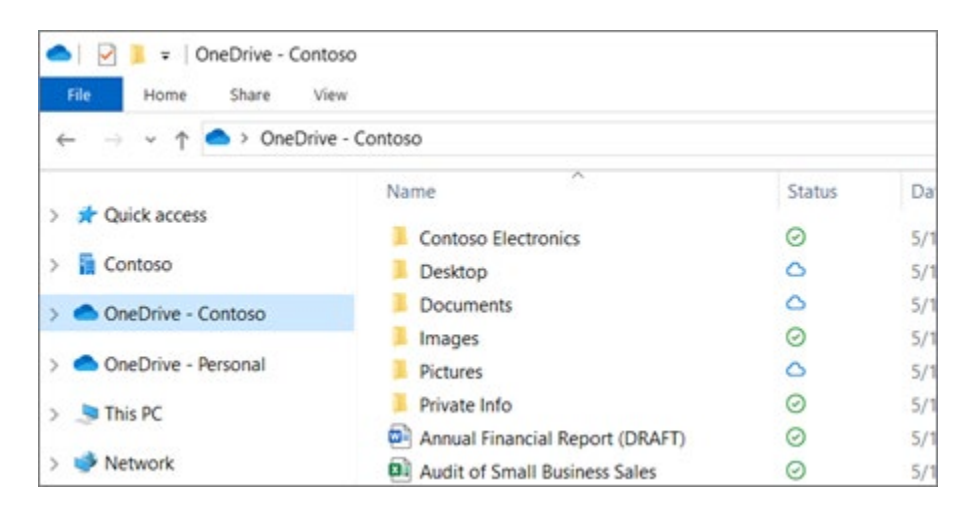

You now have a new white or blue cloud icon (or both) in your notification area and your files are synced to your computer. Your blue cloud icon will appear as **OneDrive – [YourTenantName]** when you hover over the icon.

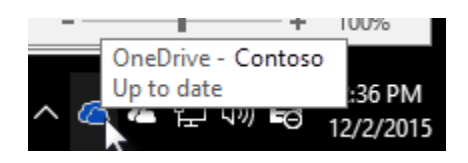

**Note:** Contoso is an example name - yours will show the name of your organization.

Any time you want to change the folders you sync on your computer, right-click that cloud icon in the taskbar notification area, and

select **Settings** > **Account** > **Choose folders**. Find other information about your account and change other OneDrive settings from here.

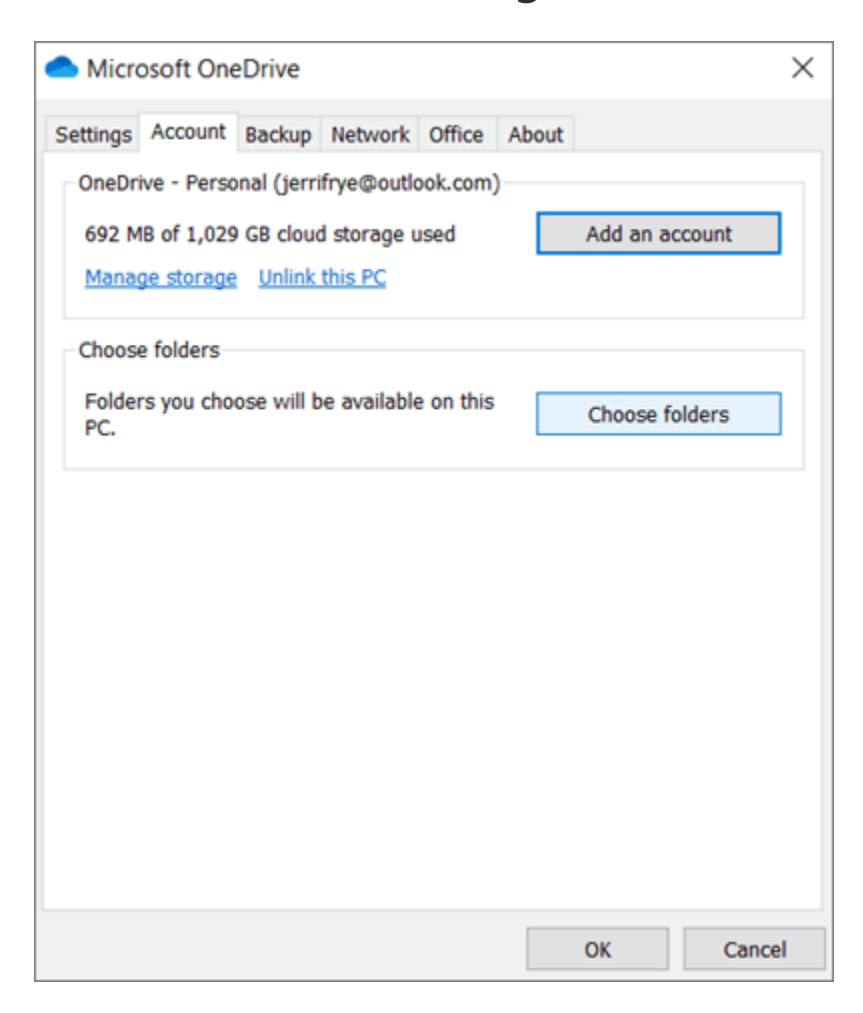